# **Turning On Original Sound**

Musical instruments and music that are sent through Zoom from your microphone will need to have audio enhancements turned off. This will ensure that the sounds will travel through smoothly -- without breaking and distortion. Instructions to turn on original sound are as follow:

## **Two Ways to Audio Settings Menu**

#### **Through Zoom Desktop App**

 $\qquad \qquad \Box$  $\odot$  $\boxed{8}$ n Q Search Home Chat Meetings Contacts ⊔ا′ Monday, March 23, 2020 New Meeting v Join 19 ↑ No upcoming meetings today Schedule Share screen

Launch app and click on the gear on the top right.

### **Within the Zoom Meeting Room**

Go to the bottom left of the menu and click on more options (up arrow) next to the mute icon. Select **Audio Settings** to open the audio controls menu.

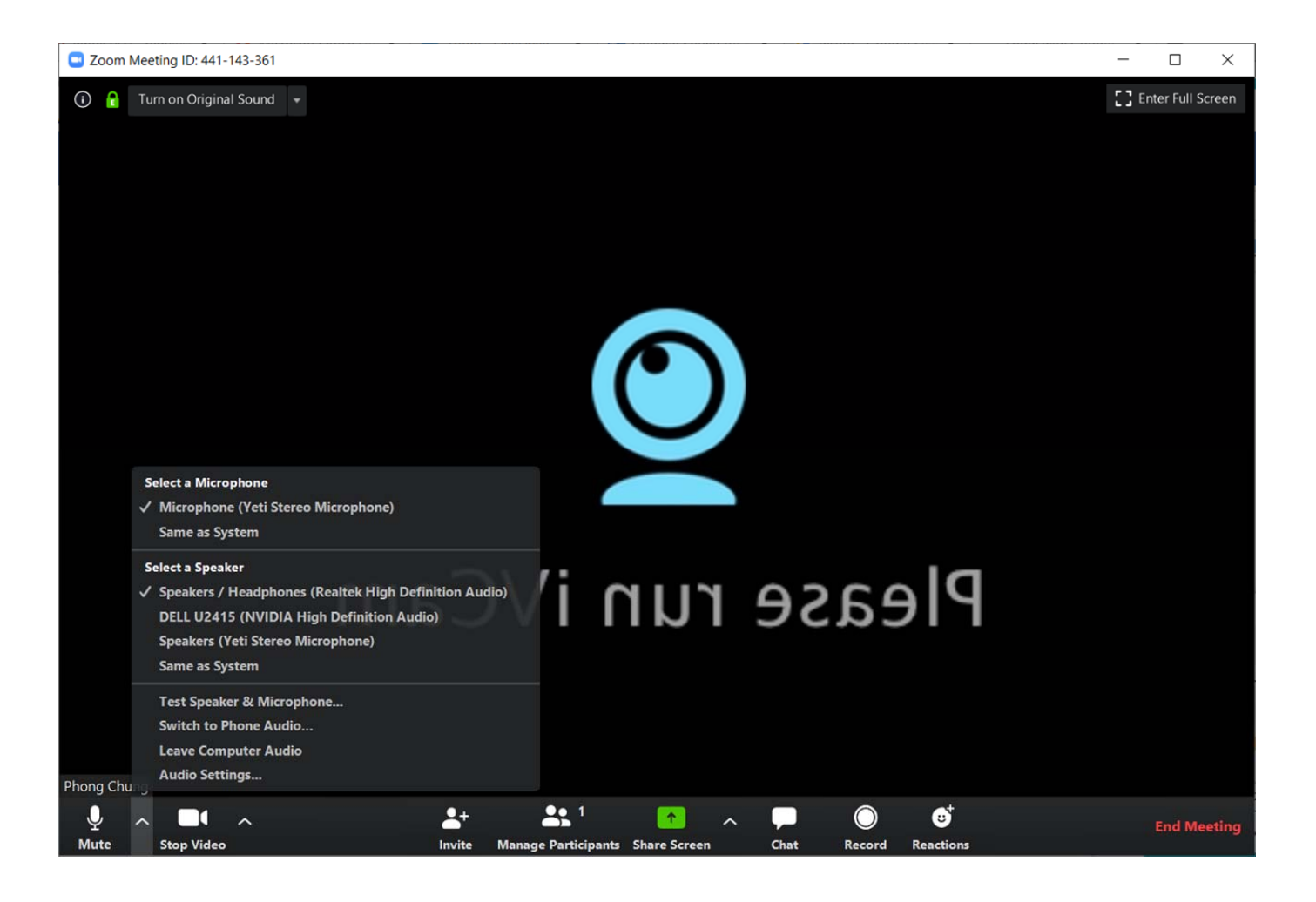

## **The Audio Settings Menu**

Click the **Audio** tab in the menu on the left.

Go to **Automatically adjust volume** and tick this off so that the box is not marked. What this option does is auto adjust the volume for you. It's great for speaking, but not for playing music.

Click on the **Advanced** button on the bottom for more options.

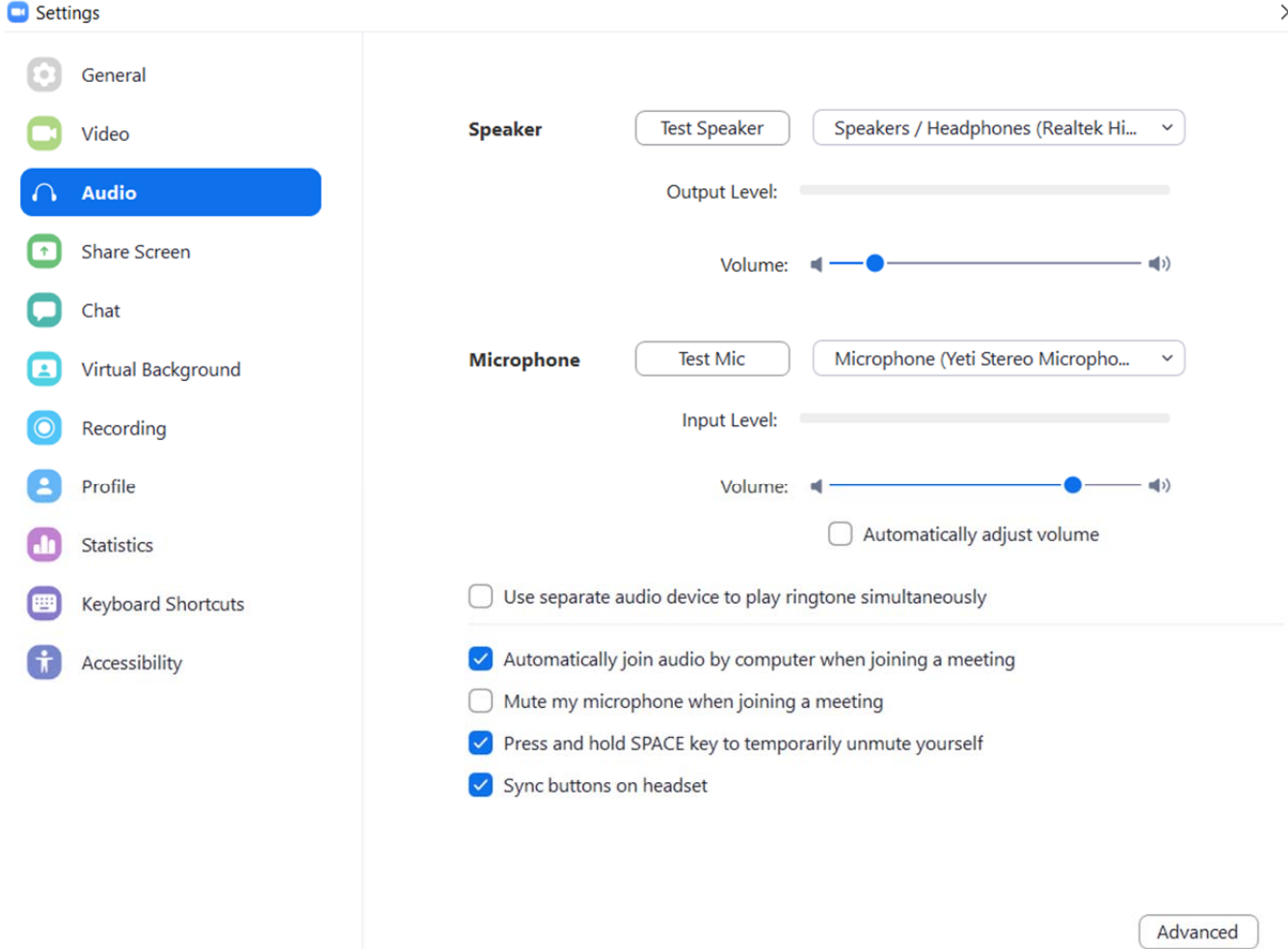

Tick the box **Show in‐meeting options to "Enable Original Sound" from microphone**. This will give you the option to turn on/off original sound during your live video call.

You can leave everything else in this section as it is.

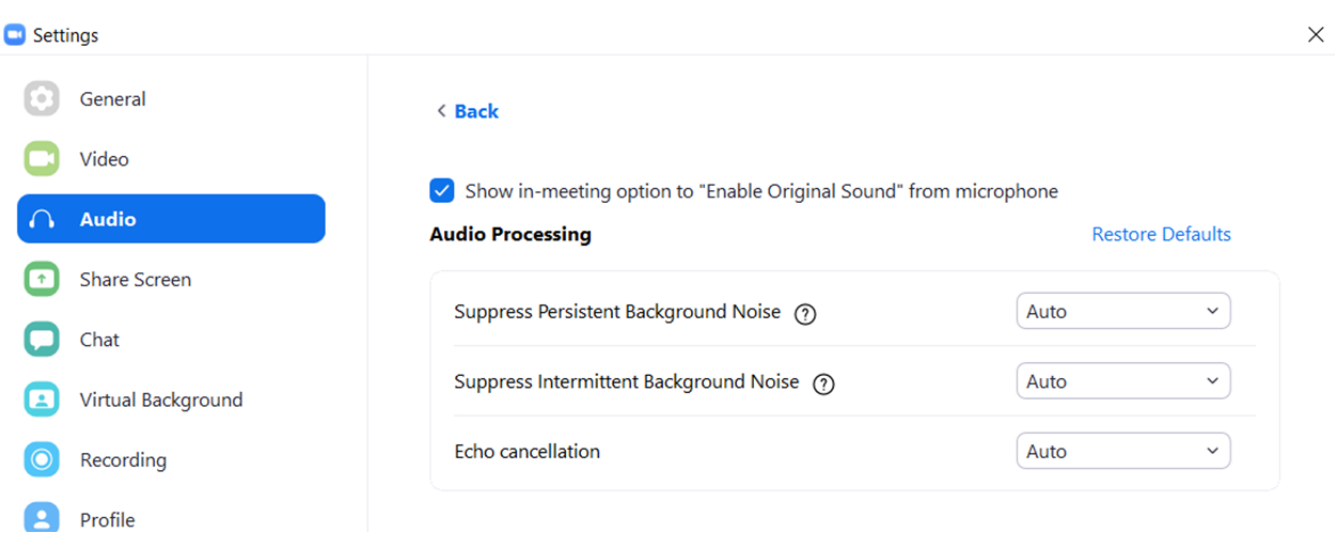

Now when you launch a Zoom meeting, you'll see a **Turn on Original Sound** button on the top left. Turn this on, by clicking on it, when you need to use it for playing music.

Please note that the text on the button can be confusing. If original sound is on, it will display a turn off option and if it's off, vice versa.

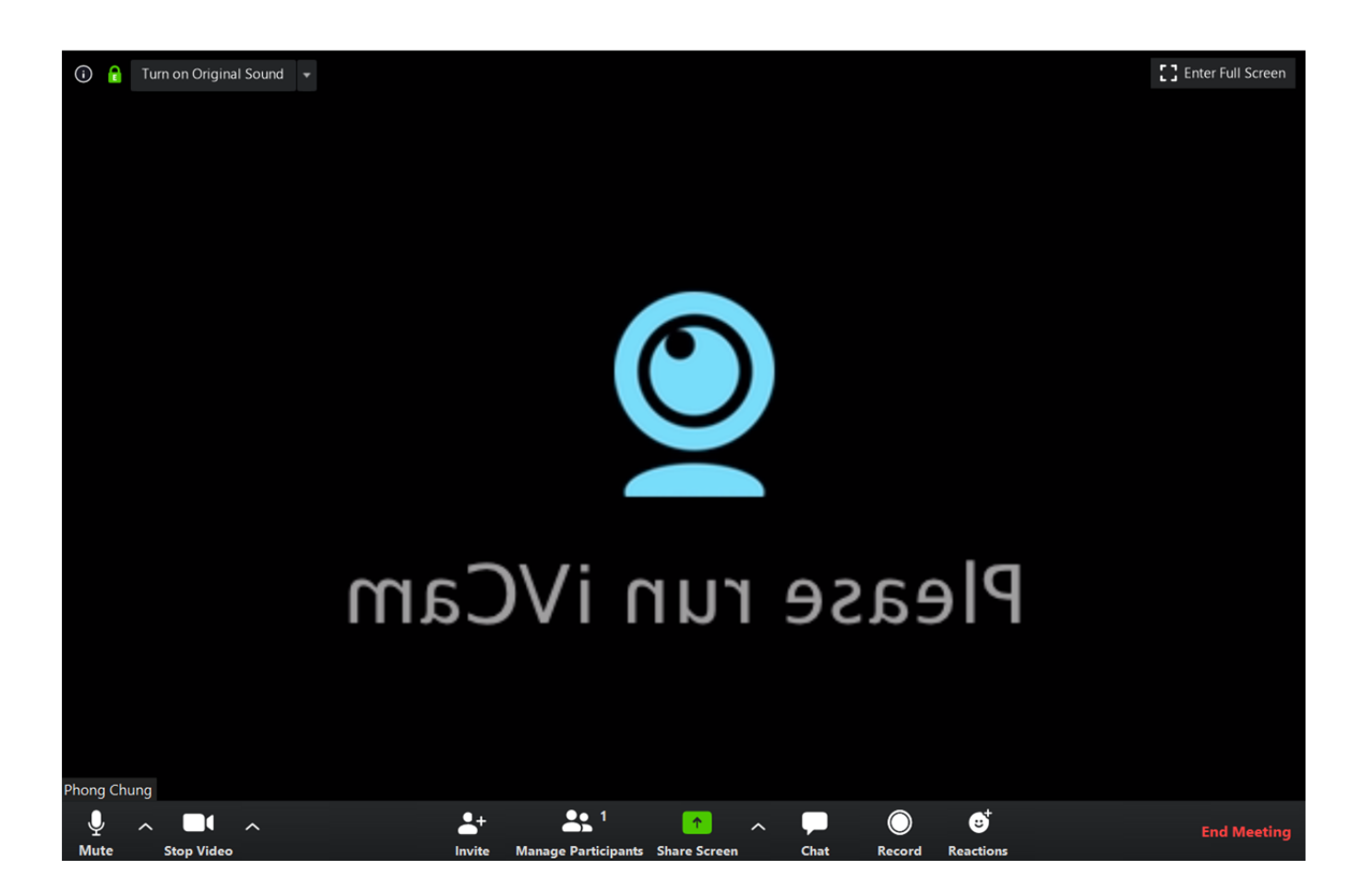

#### Original sound is on in below instance:

Co Zoom Meeting ID: 441-143-361

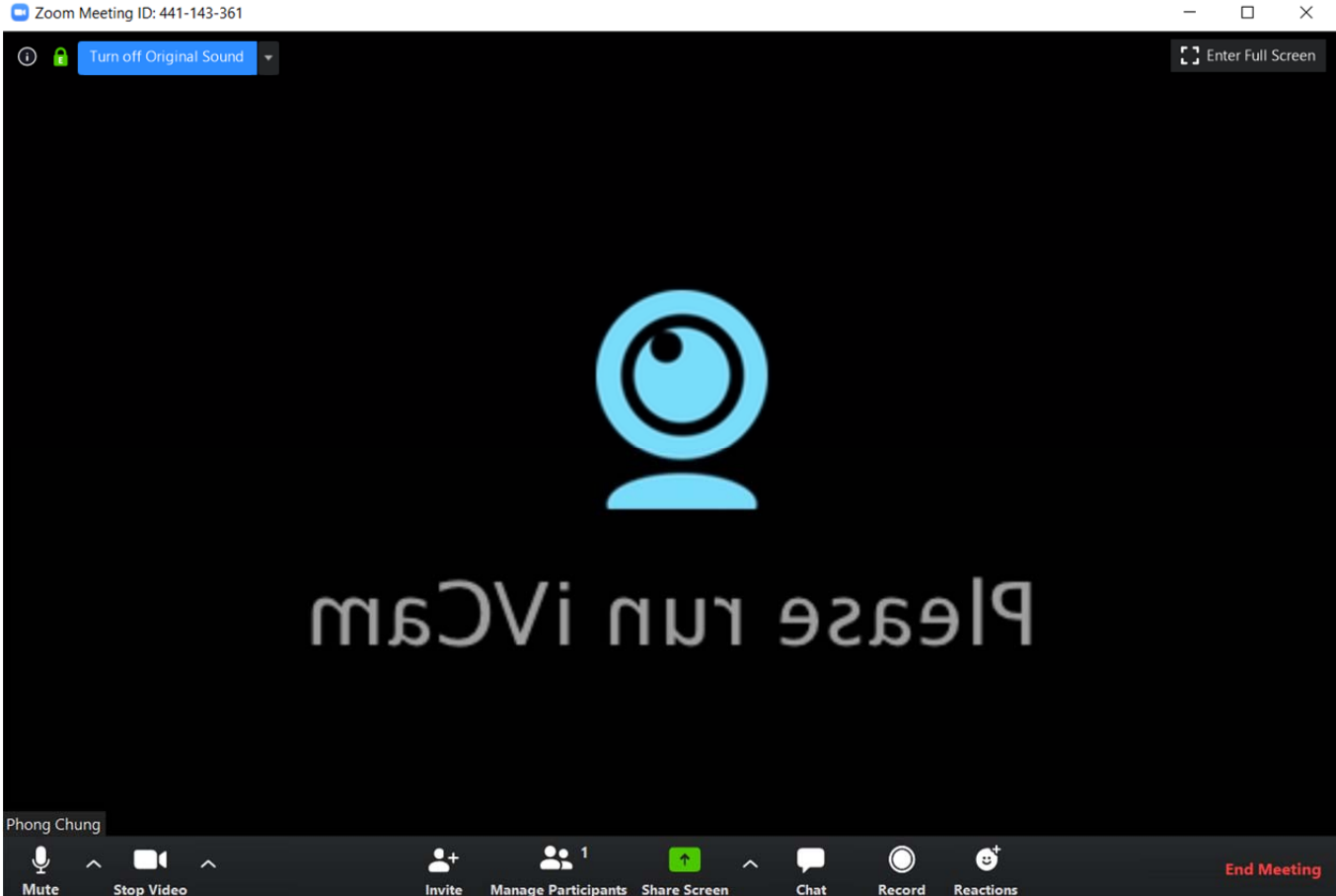

### **External Devices**

When connecting external devices such as a microphone, bluetooth speaker or a webcam, you should double check the audio and/or video setting on your device AND also make sure your device(s) are connected properly through the Zoom app. Follow the instructions above to go into your Zoom settings menu. Make sure your microphone input and output are selected to your preference.

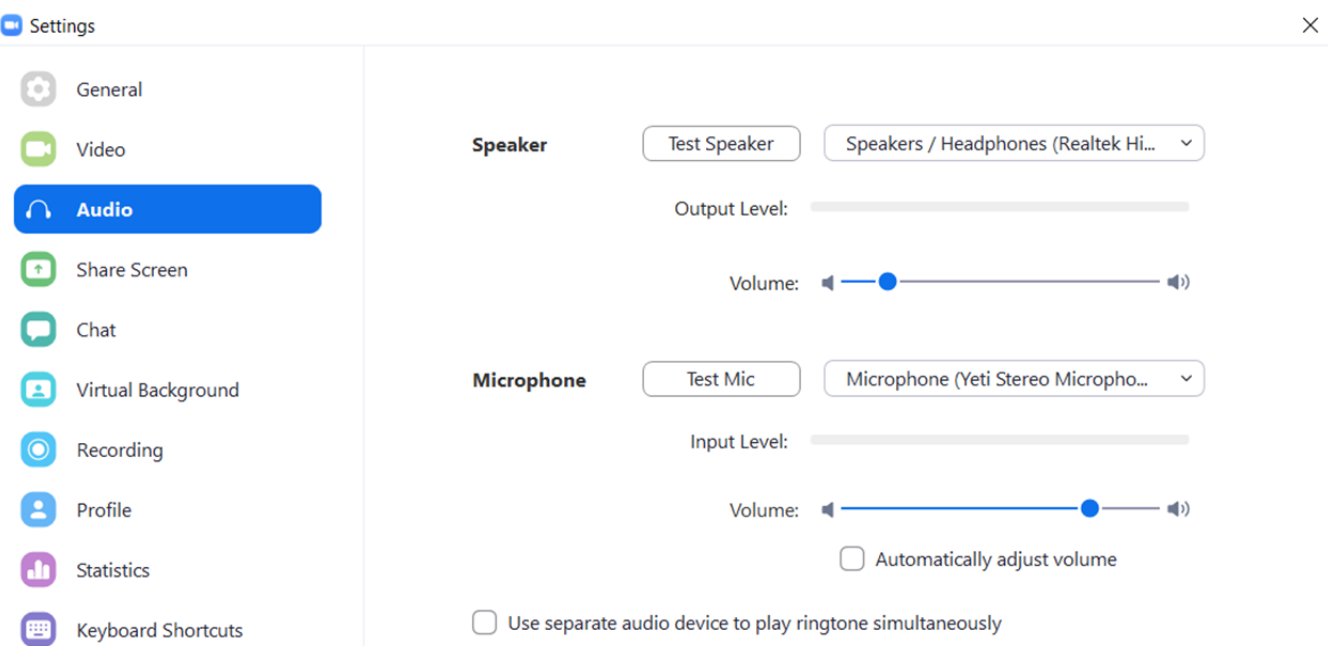